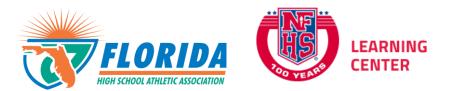

As per FHSAA Policies **40.1.1, 41.1** and **42.1.1**, all student-athletes are required to watch the following <u>FREE</u> NFHS Learn courses annually.

- <u>Concussion in Sports What You Need to Know</u>
- Heat Illness Prevention
- Sudden Cardiac Arrest

## **Course Ordering**

<u>Step 1</u>: Go to <u>www.nfhslearn.com</u>.

<u>Step 2</u>: **"Sign In"** to your account using the e-mail address and password you provided at time of registering for an nfhslearn account.

OR

If you do not have an account, "Register" for an account.

<u>Step 3</u>: Click **"Courses"** at the top of the page.

<u>Step 4</u>: Scroll down to the specific course from the list of courses.

Step 5: Click "View Course".

Step 6: Click "Order Course."

<u>Step 7</u>: Select **"Myself"** if the course will be completed by you.

<u>Step 8</u>: Click "**Continue**" and follow the on-screen prompts to finish the checkout process. (Note: There is no fee for these courses.)

## **Beginning a Course**

<u>Step 1</u>: Go to <u>www.nfhslearn.com</u>.

<u>Step 2</u>: **"Sign In"** to your account using the e-mail address and password you provided at time of registering for an nfhslearn account.

<u>Step 3</u>: From your **"Dashboard,"** click **"My Courses"**.

<u>Step 4</u>: Click **"Begin Course"** on the course you wish to take.

For help viewing the course, please contact the help desk at NFHS. There is a tab on the upper right hand corner of <u>www.nfhslearn.com</u>. If you should experience any issues while taking the course, please contact the NFHS Help Desk at (317) 565-2023.